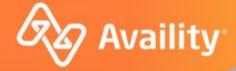

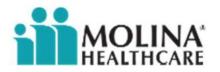

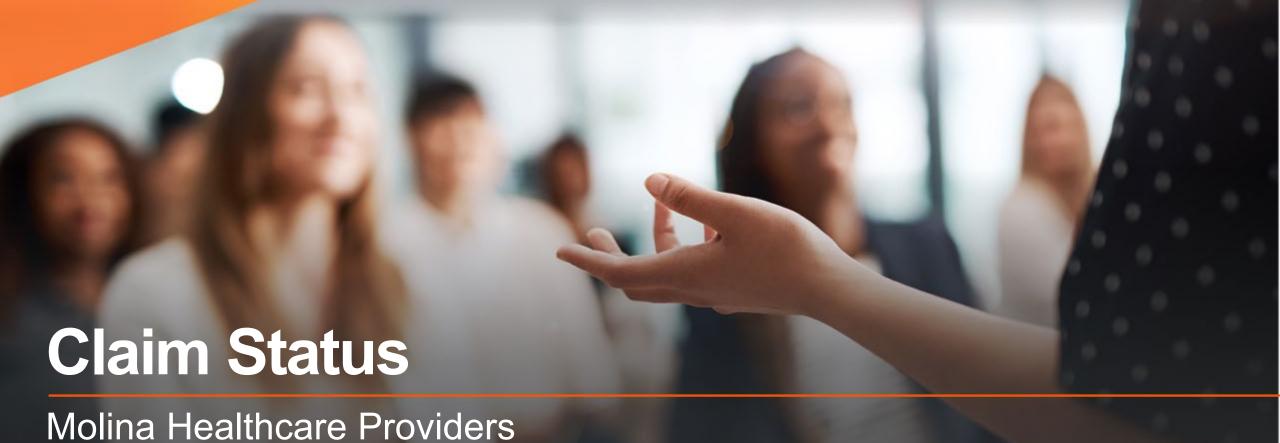

Where healthcare connects.

September 2022

#### **Important Notes About Using Availity**

When you use Availity Essentials, results and data come from payer systems. Information can vary by payer, plan, product, member, your user permissions, and so on.

Information and images were current at the time this presentation was developed. Screen images and demonstrations are from a demo environment containing pre-loaded generic, deidentified information. Information might also be redacted or blurred.

It is a violation of HIPAA regulations to share credentials to a system that contains PII or PHI. Do not share an Availity user ID with others. Your organization's Availity administrator sets up user ID's and assigns roles.

#### You should know ...

Availity supports Google Chrome, Mozilla Firefox®, and Microsoft Edge v79.

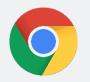

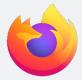

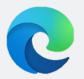

Be sure to allow pop-ups from:

- Availity Essentials: apps.availity.com
- Availity website: www.availity.com
- Availity Learning Center (ALC): https://availitylearning.learnupon.com
- Or any third-party websites accessed from Availity Essentials, such as a payer's website

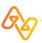

#### What we'll cover

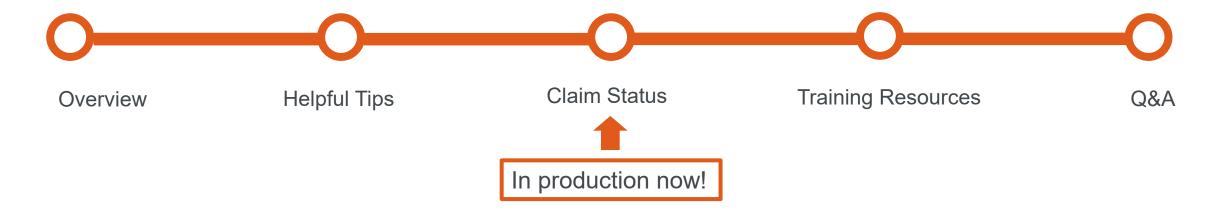

#### Looking for more training?

Availity offers free on-demand and live training in the Availity Learning Center (ALC). Log in and select **Help & Training | Get Trained** to search the ALC catalog, including:

- Claim Status Training Demo
- Navigating the Messaging Queue Training Demo

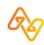

#### Why use Availity's Claim Status tool?

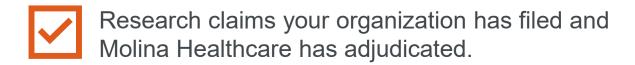

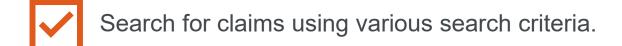

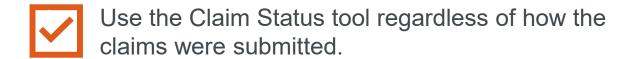

Review the most current information from Molina Healthcare.

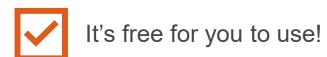

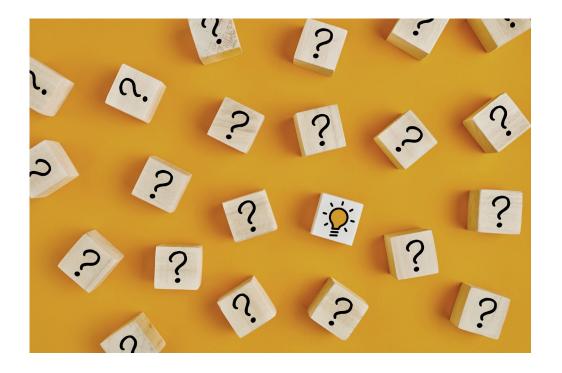

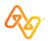

#### What's new for you?

#### For Molina Healthcare Providers

#### **Claim Status Benefits:**

- Flexibility four search options
  - 1. Member
  - 2. Service Dates
  - 3. Claim History
  - 4. HIPAA Standard

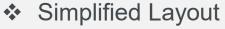

- Search results display below the search fields and provide high-level claim information with access to claim details
- Remark Codes
  - Remark Codes, along with their descriptions, will display at both the claim and line level
- Attachments
  - Send claim attachments directly from the Claim Status page and track the status of the attachments

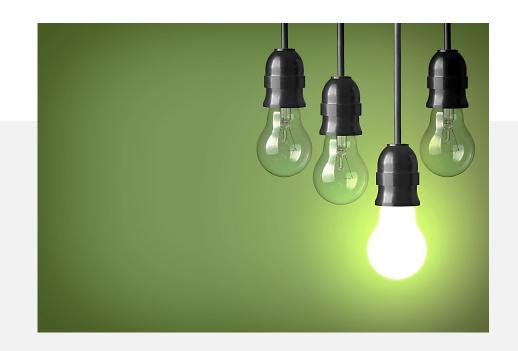

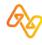

# **Helpful Tips**

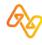

#### Tip # 1 - Claim Status Role Required

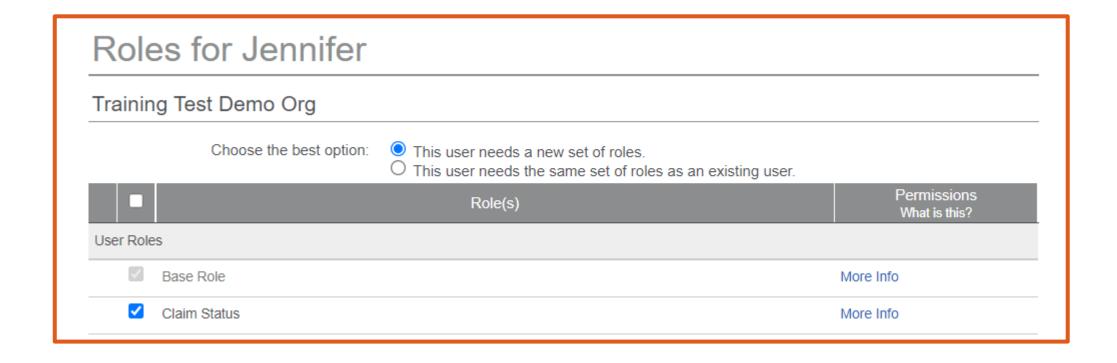

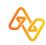

# Tip # 2 – Enter Provider Data on the Manage My Organization Page

#### Add providers here...

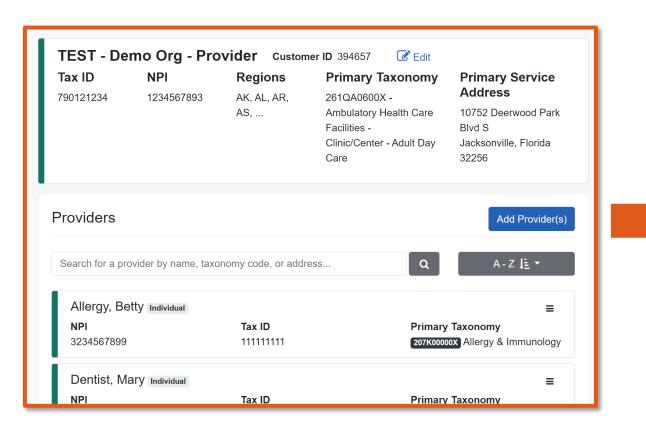

#### ...so they display here

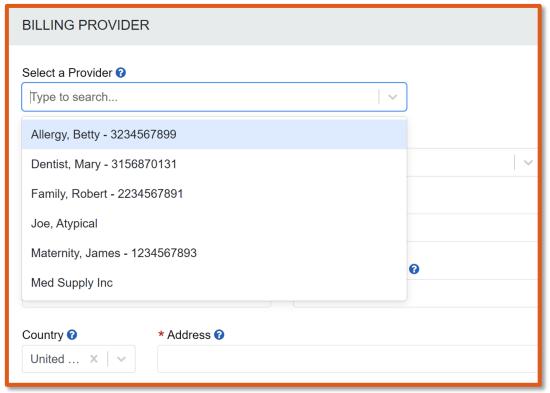

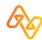

## **Step 1: Select Manage My Organization**

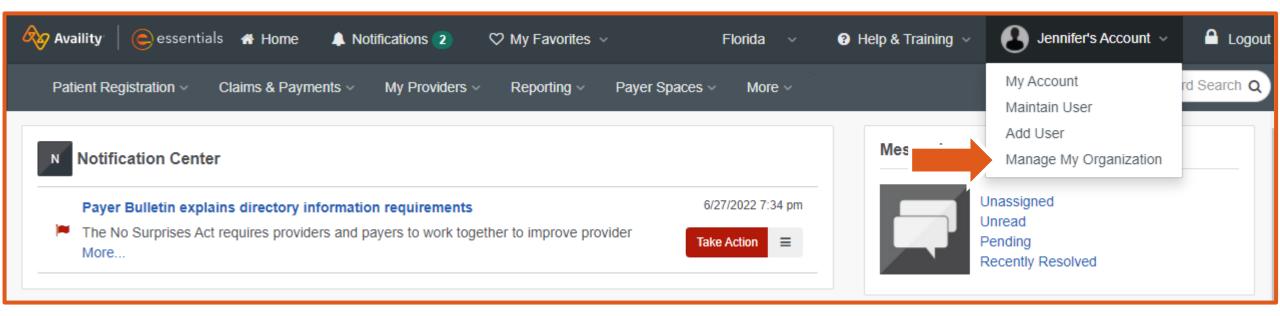

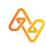

# Step 2: Select the Active Organization and then select Add Provider(s)

## Manage My Organization

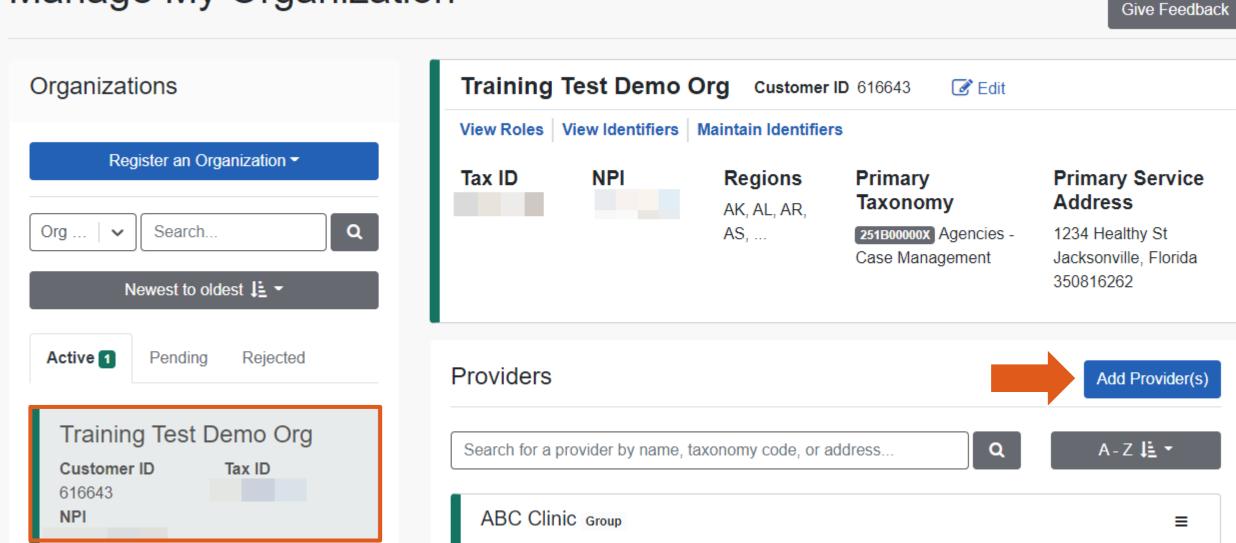

#### Step 3: Enter Tax ID, NPI and select Find Provider

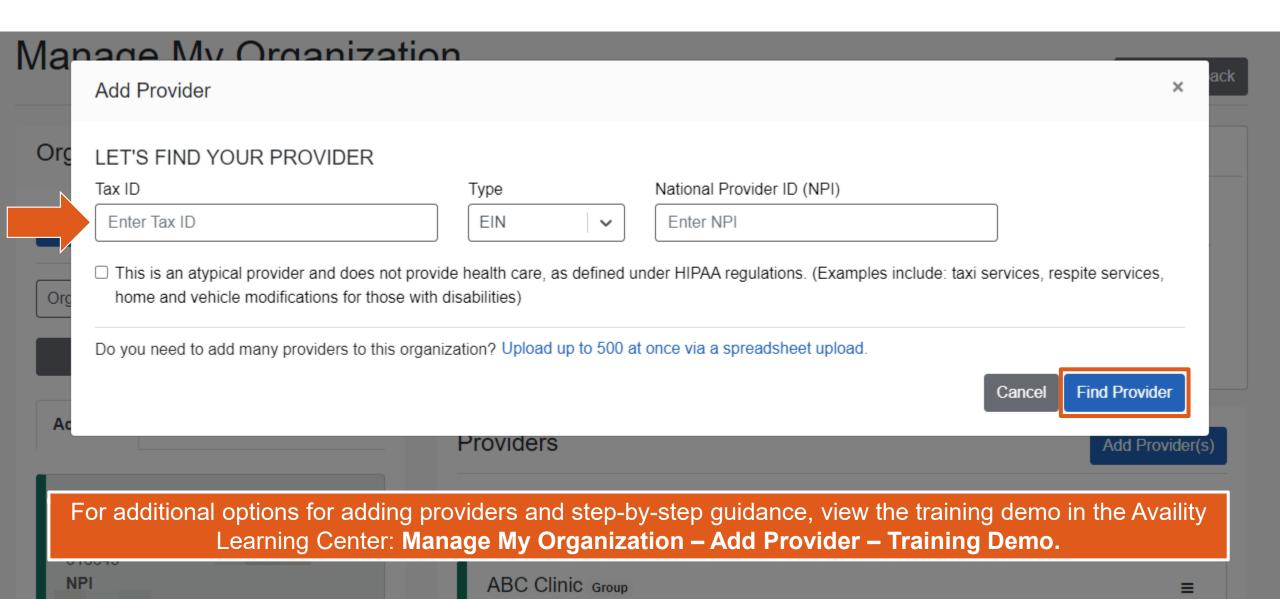

# Edits needed? Select the Action Menu to make changes to the added provider

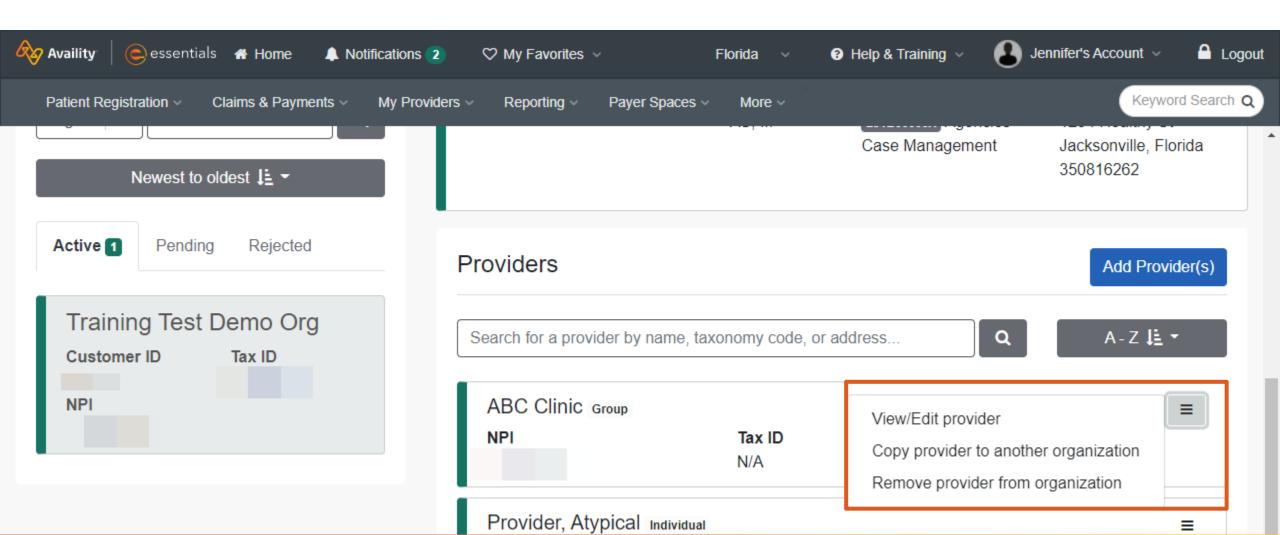

### Tip # 3 – Run an Eligibility and Benefits Request

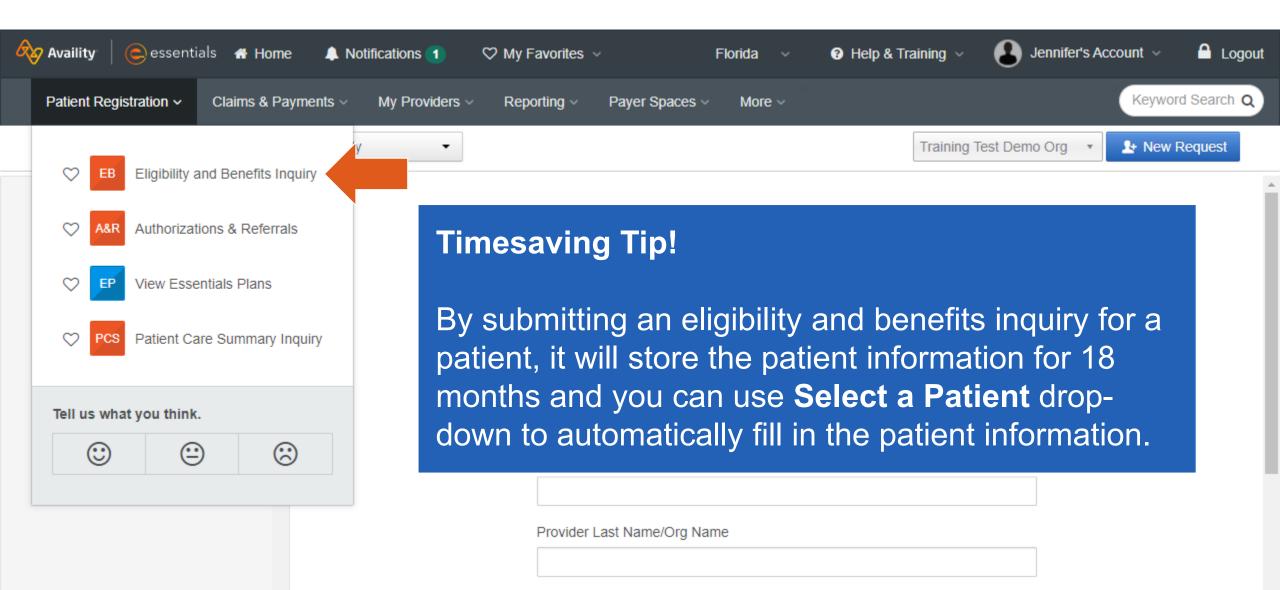

## Claim Status Search Steps

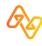

#### Select Claims & Payments | Claim Status

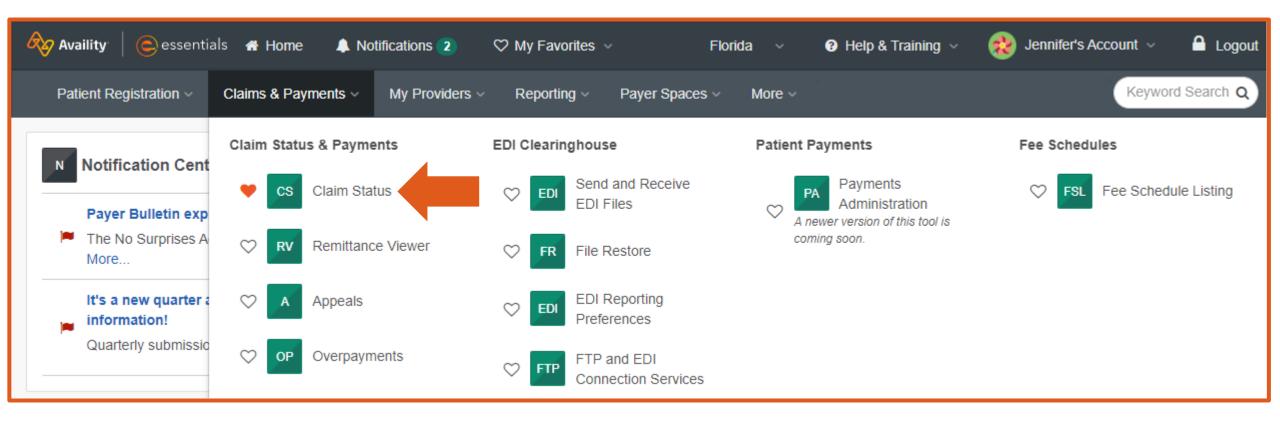

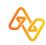

### **Select Organization | Select Payer**

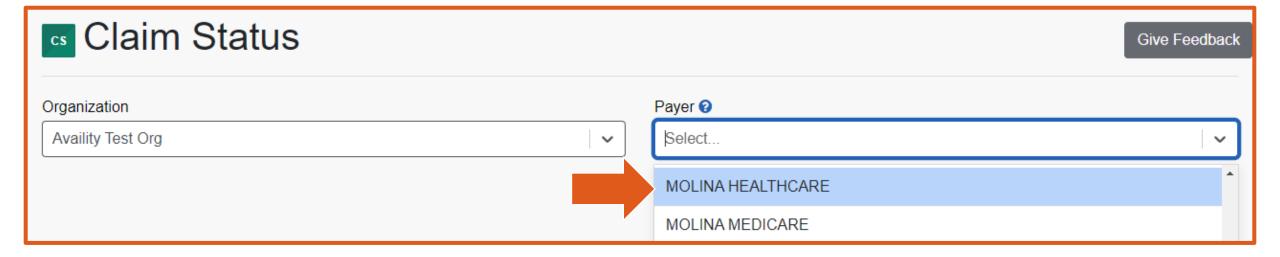

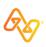

#### **Member Search**

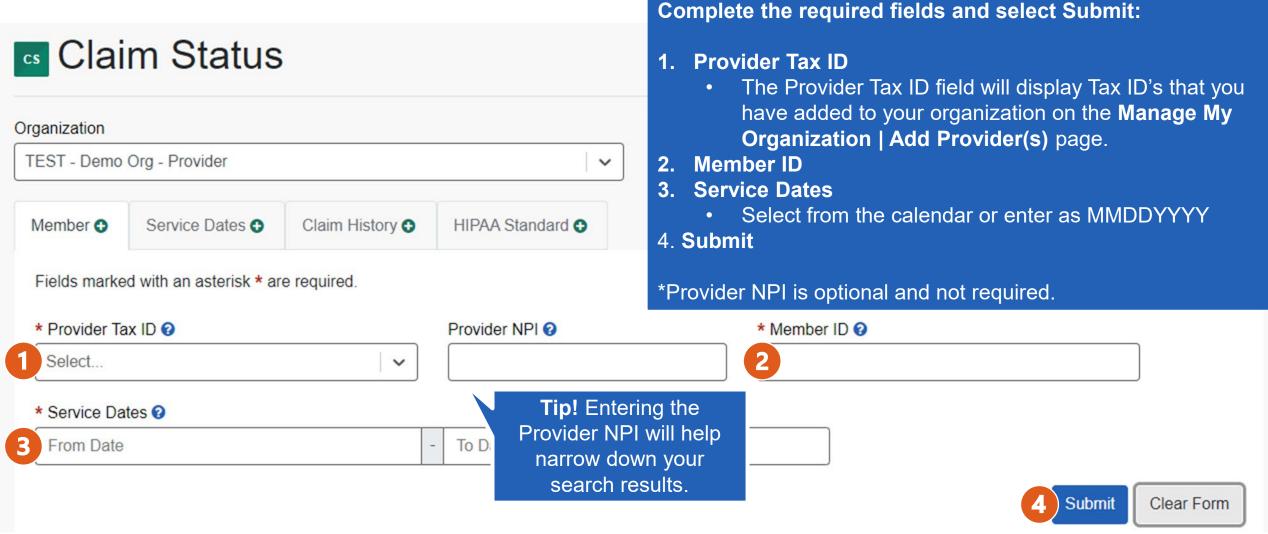

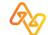

#### **Service Dates Search**

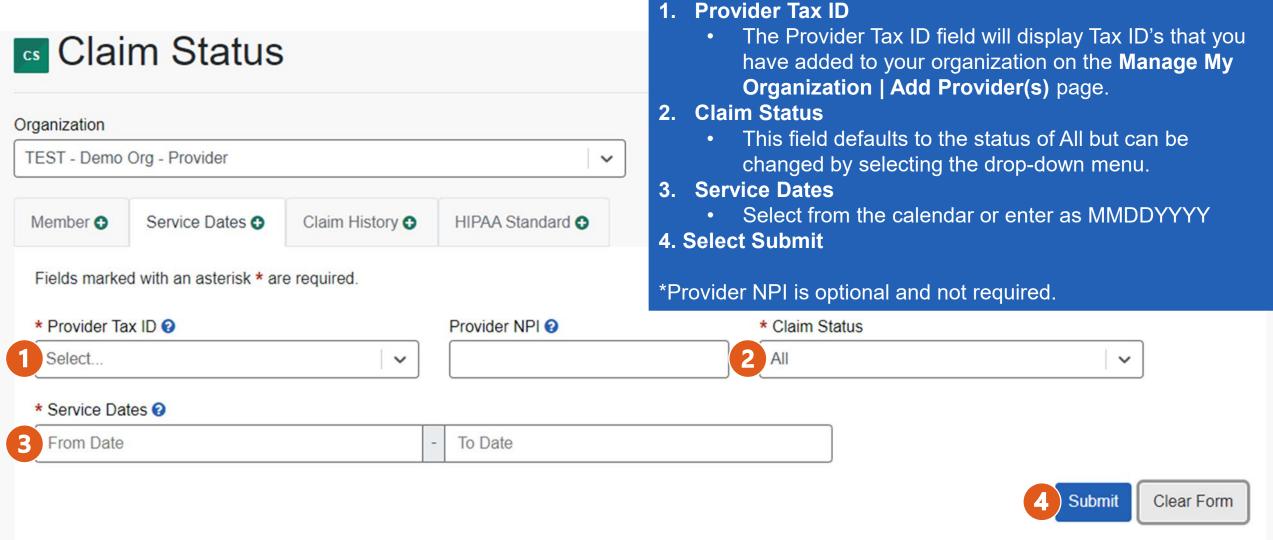

Complete the required fields:

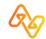

## **Claim History Search**

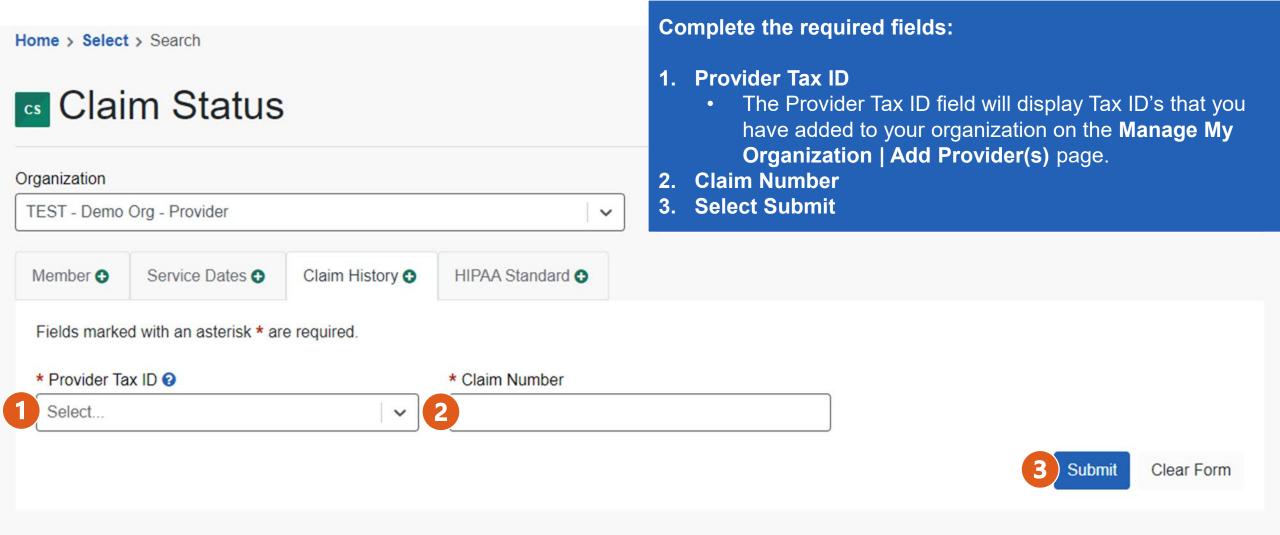

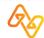

#### **HIPAA Standard Search**

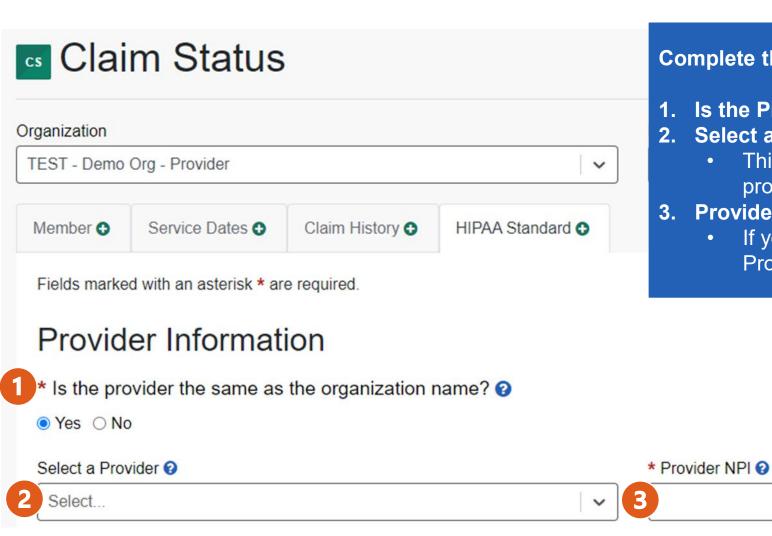

#### Complete the required fields:

- 1. Is the Provider the same as the organization name?
- Select a Provider
  - This field is optional but will save time by populating the provider's data for you.
- **Provider NPI** 
  - If you did not select a provider from the Select a Provider drop-down, enter the provider's NPI number.

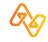

#### HIPAA Standard Search, cont'd

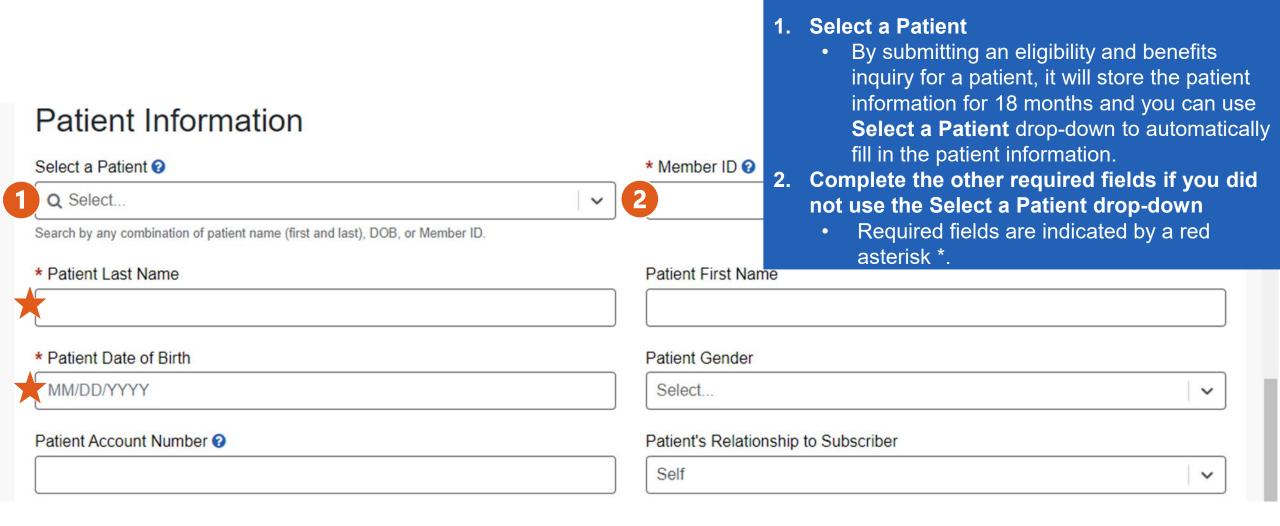

Complete the required fields:

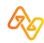

#### HIPAA Standard Search, cont'd

**Complete the required fields and select Submit:** 

- 1. Service Dates
  - Select from the calendar or enter as MMDDYYYY
- 2. Select Submit

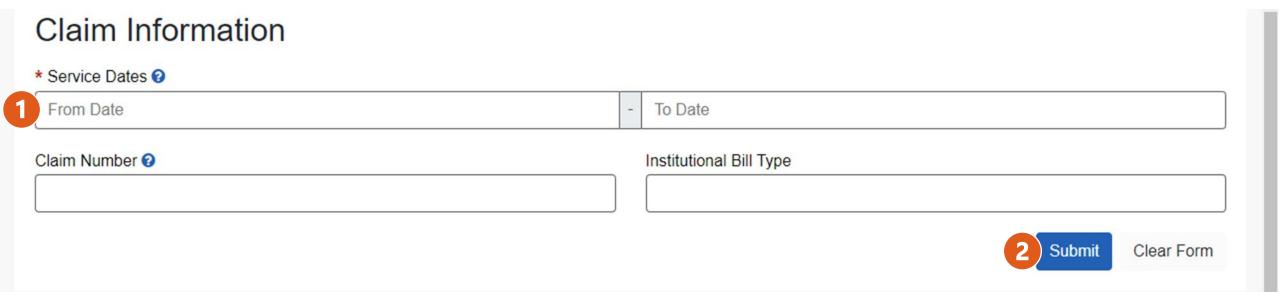

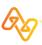

### Search in Progress – not an error

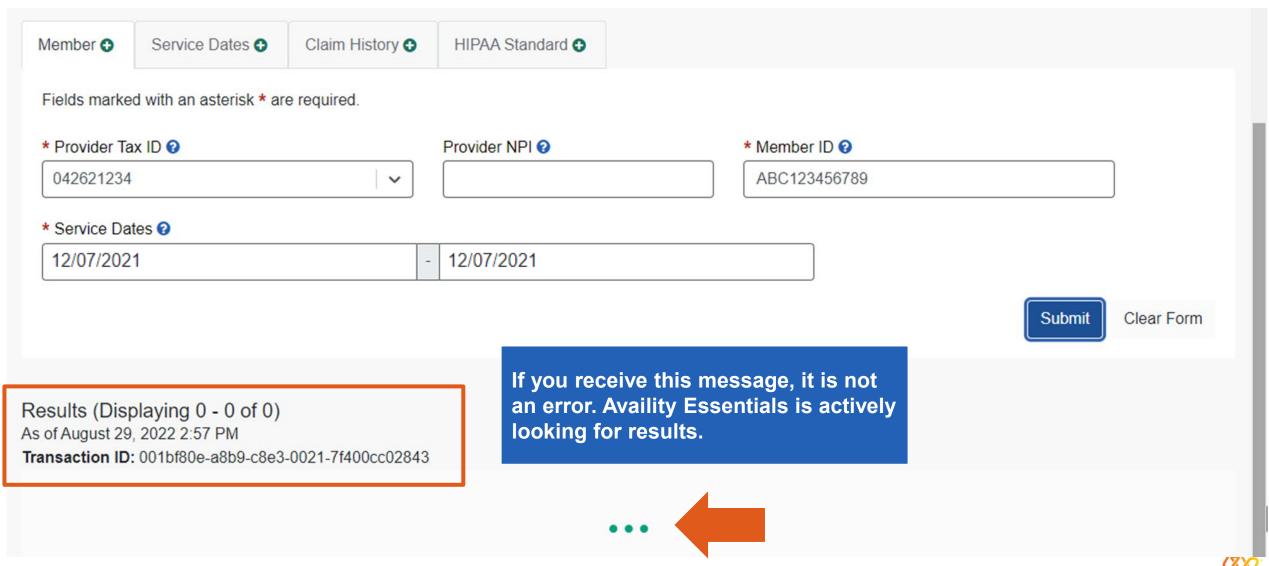

### Member: Results Display at bottom of page

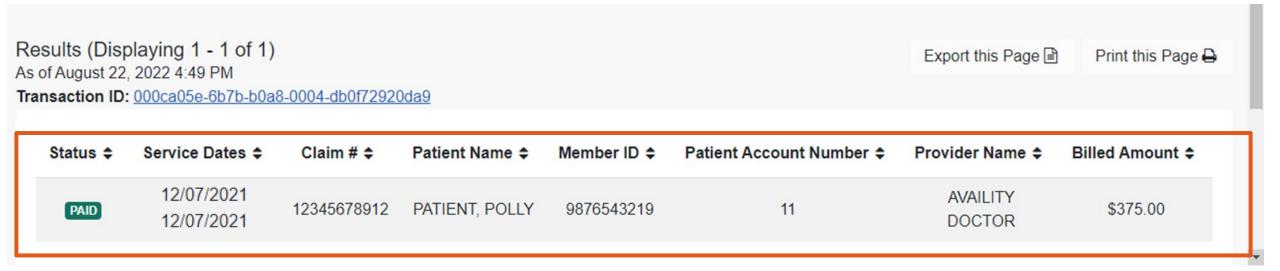

Select anywhere on the claim status line to view additional details.

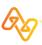

## **Detailed Claim Status View**

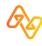

#### Value Add Tools: Remittance Viewer

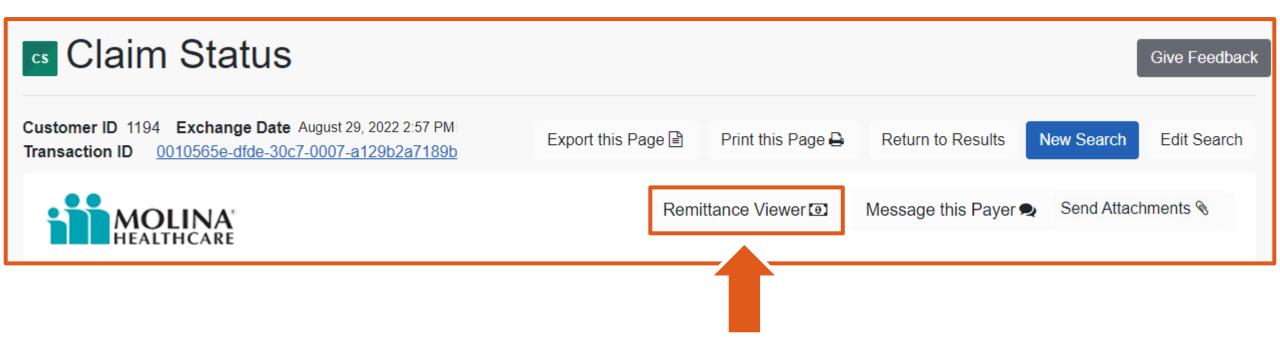

Remittance Viewer provides you with the option to view and download the Explanation of Benefits (EOB), Explanation of Payment (EOP), and view check details.

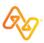

#### Value Add Tools: Message this Payer

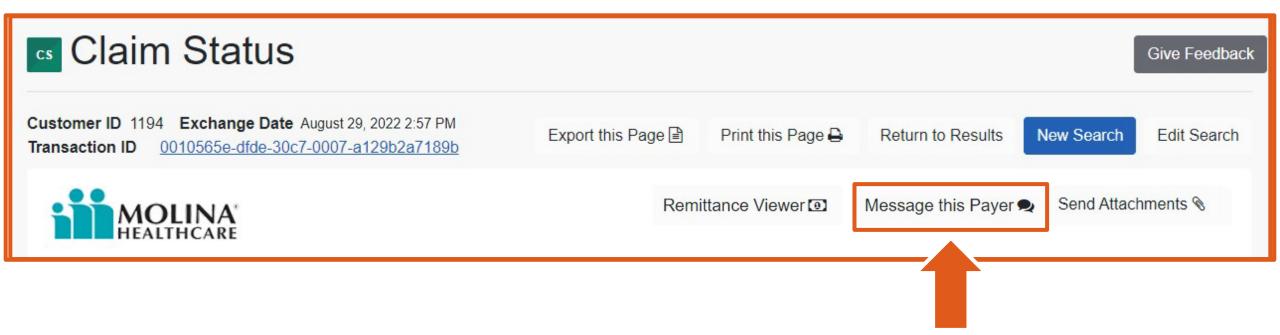

Message this Payer provides you with the option to send a message to Molina Healthcare and receive a response in two business days or less. Messages can be followed-up on the Availity Essentials homepage in the Messaging application.

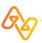

#### Value Add Tools: Send Attachments

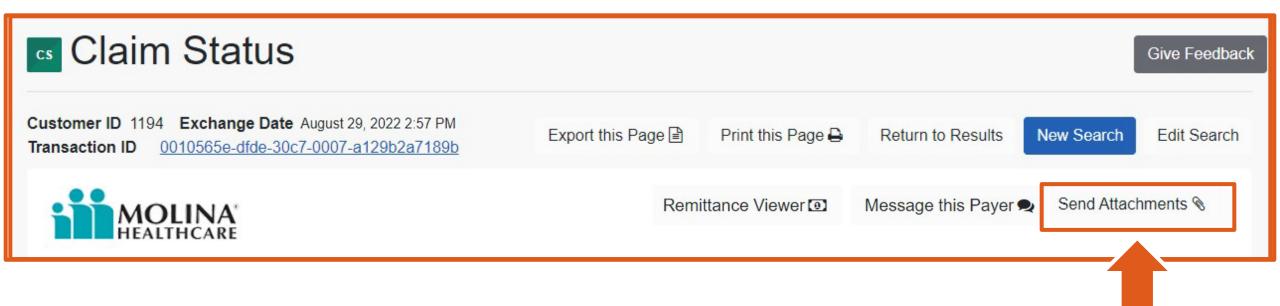

Send Attachments provides you with the option to send documents to Molina Healthcare and follow-up on the documents using the Attachments Dashboard.

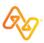

#### **Patient Information Details**

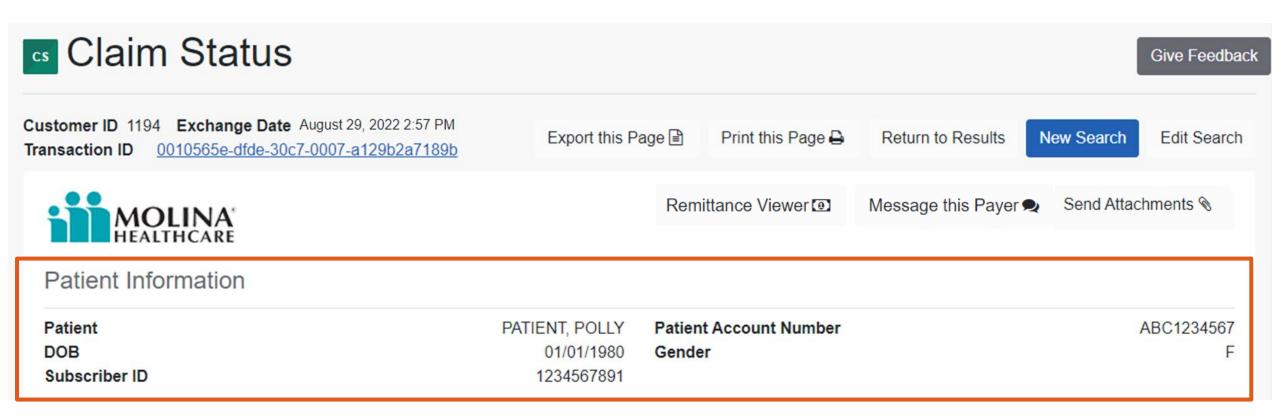

Patient Information section displays the patient name, date of birth, subscriber ID, patient account number, and gender.

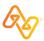

#### **Claim Information Details**

| Claim Information | Claim | Informa | ition |
|-------------------|-------|---------|-------|
|-------------------|-------|---------|-------|

Status PAID Total Billed \$407.51

**Service Dates** 12/07/2021 - 12/07/2021 **Total Paid** \$123.22

Received Date 12/09/2021

**Claim Number** 12345678912

**Comment** Coinsurance Amount Line 1: - Separately billed services/tests have

been bundled as they are considered components of the same

procedure. Separate paym Show more...

Claim Information section provides details of the status, service dates, received date, claim number, comment, total billed, and total paid.

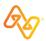

#### **Payment Information Details**

Check/EFT# 123456 Payment Date 02/24/2022
Provider ID 1234567891
Reason/Remark Codes PCNTR

Remark codes will display in the

Payment Information section.

BE

#### **Line Level Information and Codes**

| Status | Service Dates            | Rev | Proc  | Qty         | Modifier | Billed   | Paid     | Reason/Remark<br>Codes |
|--------|--------------------------|-----|-------|-------------|----------|----------|----------|------------------------|
| PAID   | 12/07/2021<br>12/07/2021 | 300 | 36415 | 1           | GP       | \$10.50  | \$3.00   | PCNTR                  |
| PAID   | 12/07/2021<br>12/07/2021 | 300 | 99214 | 1           | 59,GP    | \$397.01 | \$120.22 | PCNTR                  |
| odes   |                          |     |       |             |          |          |          |                        |
| Туре   | Code                     |     | Desc  | Description |          |          |          |                        |

Remark code descriptions will display below the Line Level Information section.

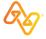

#### Additional Options: Export, Print, New Search, Edit

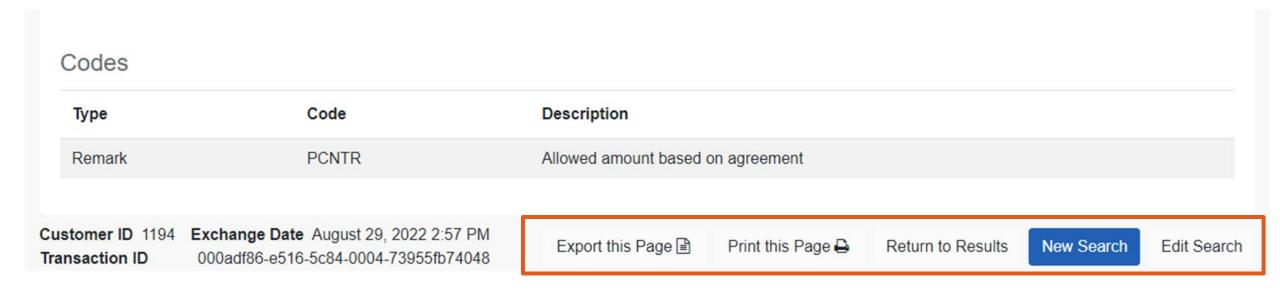

Export this Page provides a comma-separated values (CSV) file and Print this Page provides a printout of the results.

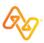

# **Training Resources**

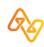

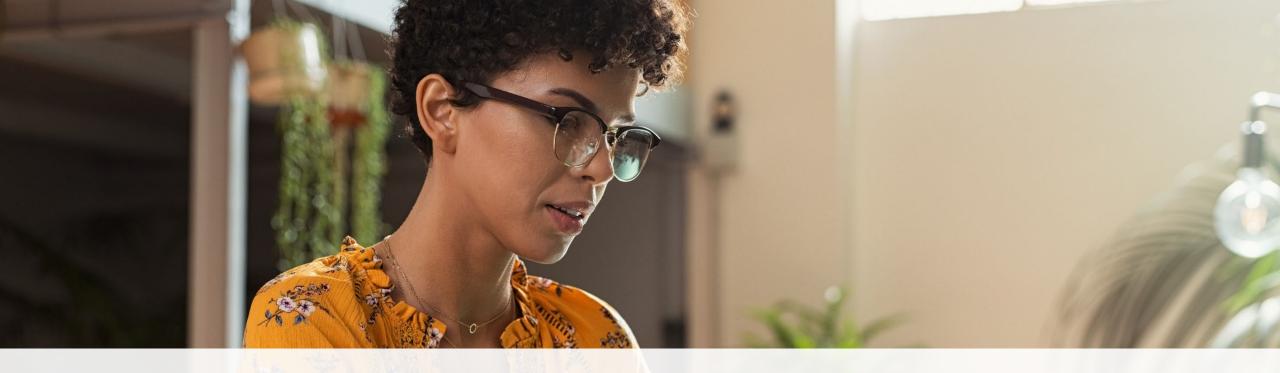

? Help & Training ~

Find Help
Get Trained
Availity Support
View Network Outages

- Use Find Help to launch the Provider Help Center and access training documentation plus payer-specifics.
- Use Get Trained to launch Availity Learning Center (ALC) to enroll in on-demand and live training options.
- Use Availity Support to submit a support ticket online to Availity Client Services (ACS).
- Use View Network Outages to review current outages and scheduled maintenance.

#### Training Demo: Manage My Organization | **Add Providers**

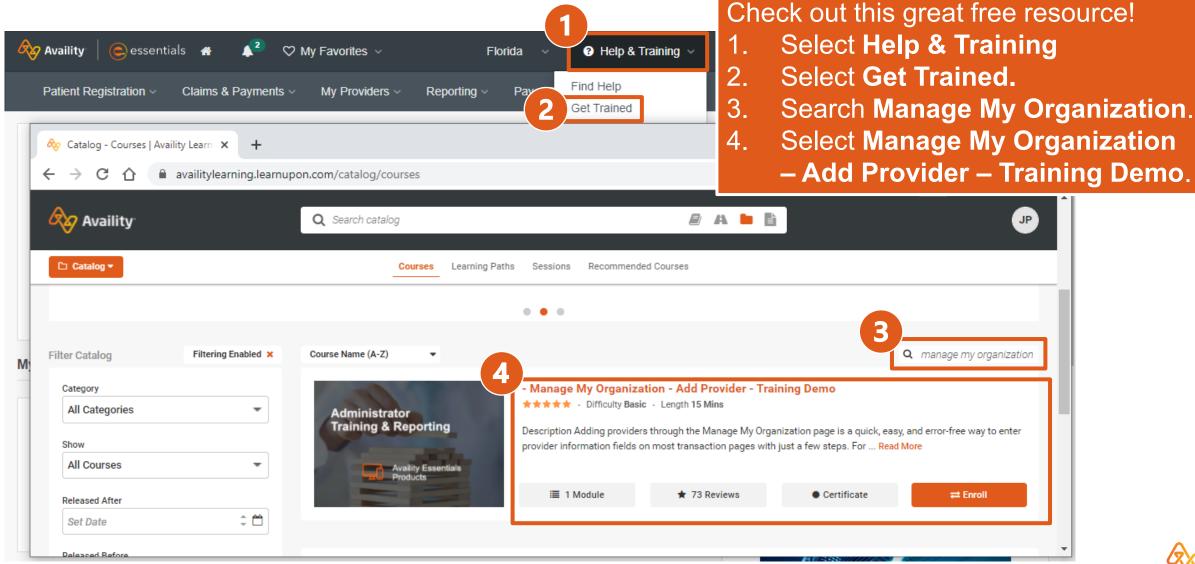

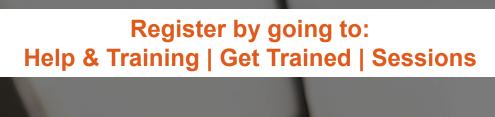

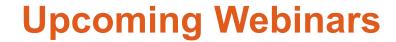

How to Submit Smart Claims for Molina Healthcare

September 23rd @ 1:00pm ET

How to Submit Smart Claims for Molina Healthcare

September 29<sup>th</sup> @ 3:00pm ET

Availity Essentials Overview for Molina Providers

September 30<sup>th</sup> @ 11:00am ET

 Availity Essentials Overview for Molina Providers

October 12<sup>th</sup> @ 10:00am ET

## Thank you for attending!

For Availity customer support, contact 1.800.282.4548, or select **Help & Training Availity Support.** 

For more training, select **Help & Training | Get Trained**.

The Availity Learning Center (ALC) opens in a new browser tab.

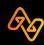